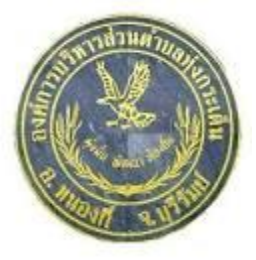

#### **คู่มือวิธีการใช้งานระบบ บริการ e – service ผ่าน Google from** ื่องค์การบริหารส่วนตำบลทุ่งกระเต็น อำเภอหนองกี่ จังหวัดบุรีรัมย์

# **ขั้นตอนการขอรับบริการออนไลน์**

• เป็นการให้บริการออนไลน์ ที่องค์การบริหารส่วนตำบลทุ่งกระเต็นได้จัดทำขึ้น เพื่ออำนวยความสะดวก และเพิ่ม ประสิทธิภาพการบริการ ของหน่วยงานให้แก่ประชาชน

• ผู้มีความประสงค์จะขอรับบริการ สามารถแจ้งความประสงค์ โดยการกรอกข้อมูลรายละเอียดการขอรับบริการของ ท่าน ลงในแบบฟอร์ม การขอรับบริการออนไลน์ มีขั้นตอนดังนี้

1. ท่านสามารถเข้าไปที่ https:// [WWW.thungkraten.go.th](http://www.thungkraten.go.th/) ดังภาพที่แสดงต่อไปนี้

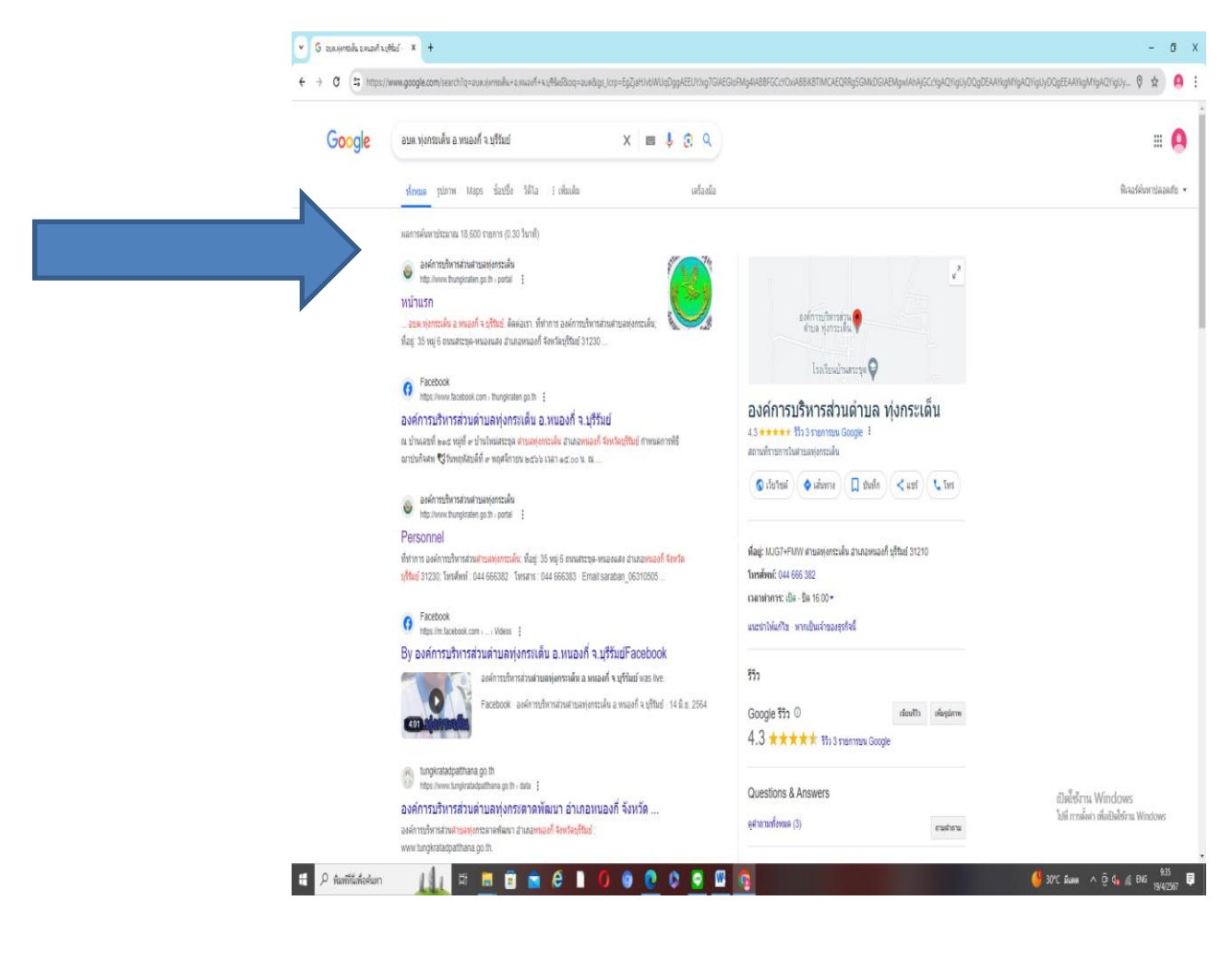

### 2. มาที่หัวข้อ e – service ดังภาพที่แสดงต่อไปนี้

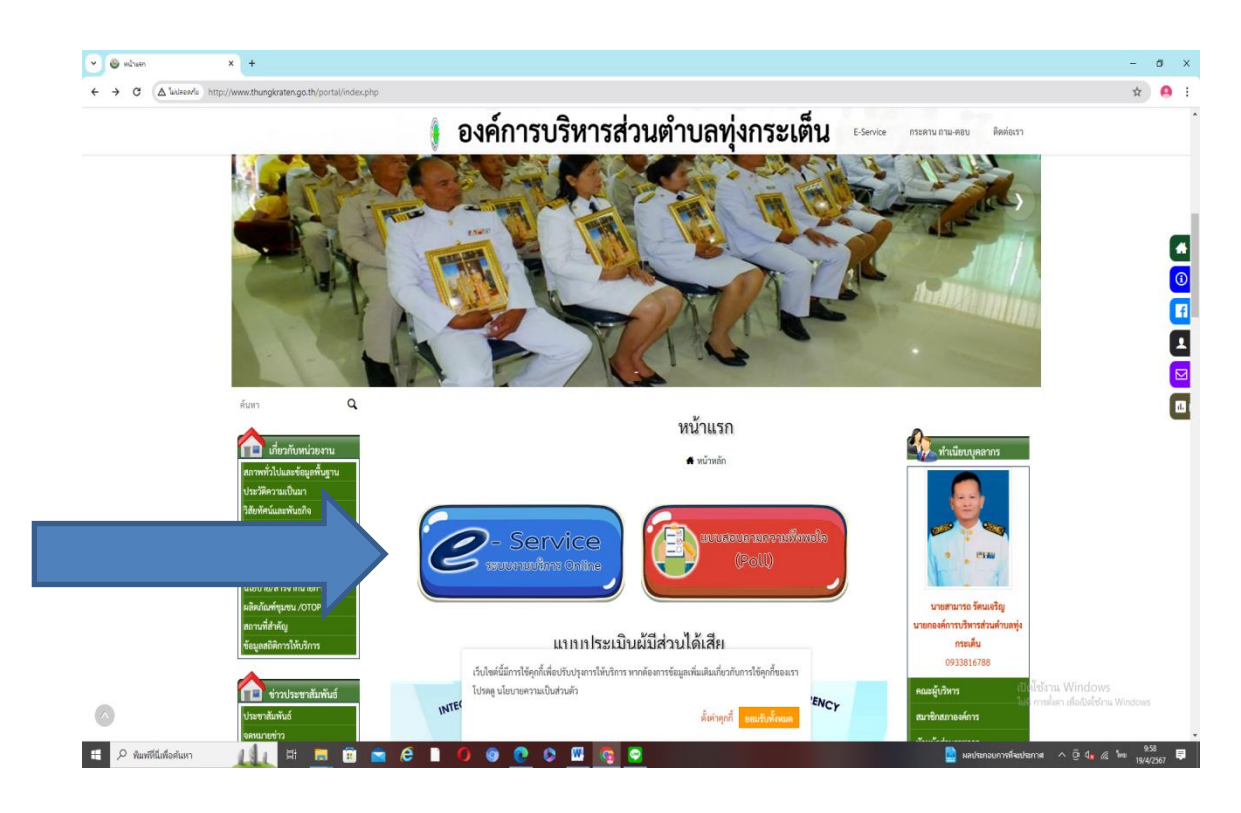

.3. มาที่หัวข้อที่ต้องการเลือก (คำร้องซ่อมแซมไฟฟ้าสาธารณะ)

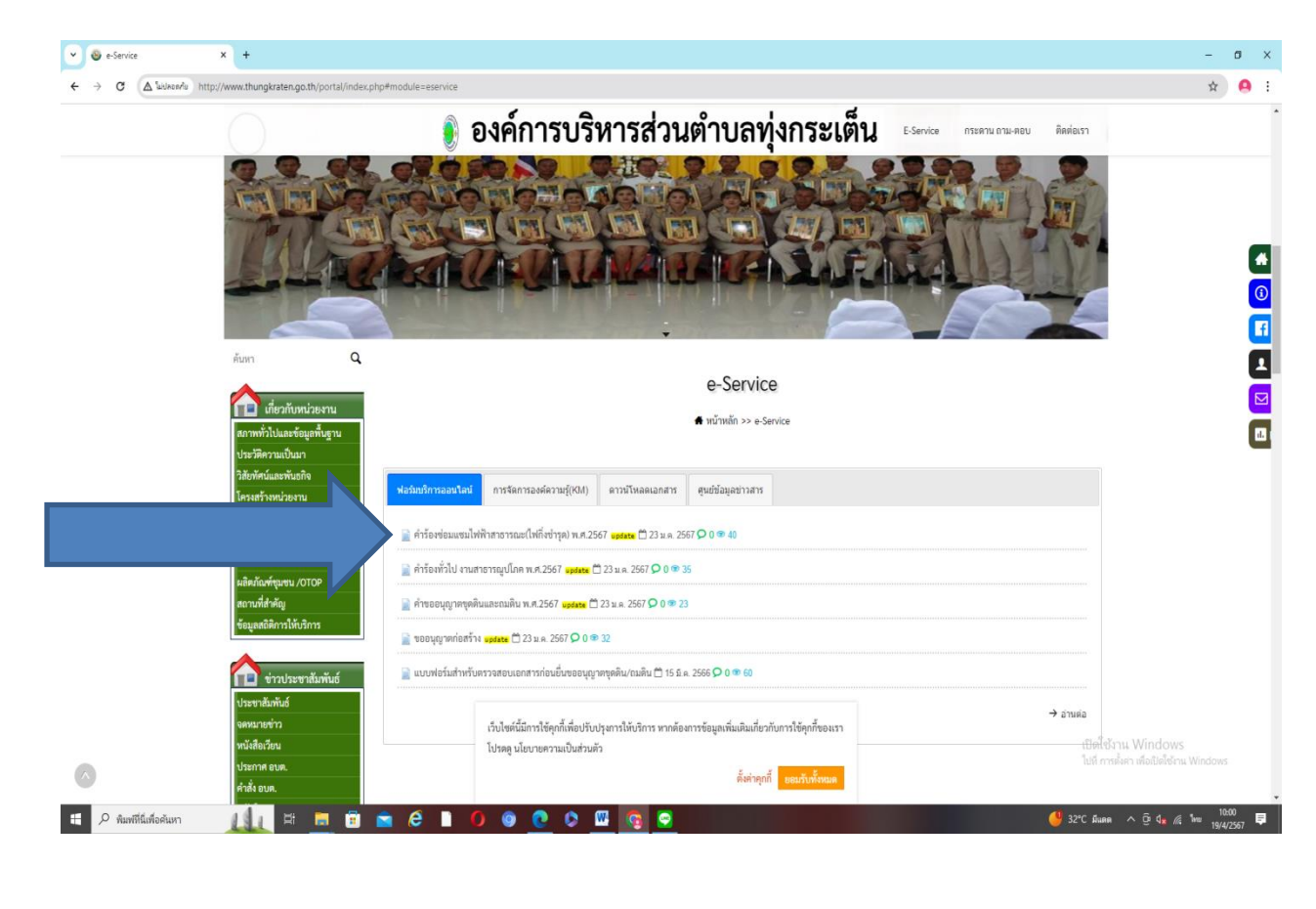

### 4. เลือกหัวข้อคำร้องซ่อมแซมไฟฟ้าสาธารณะ (คลิ๊กลิงค์)

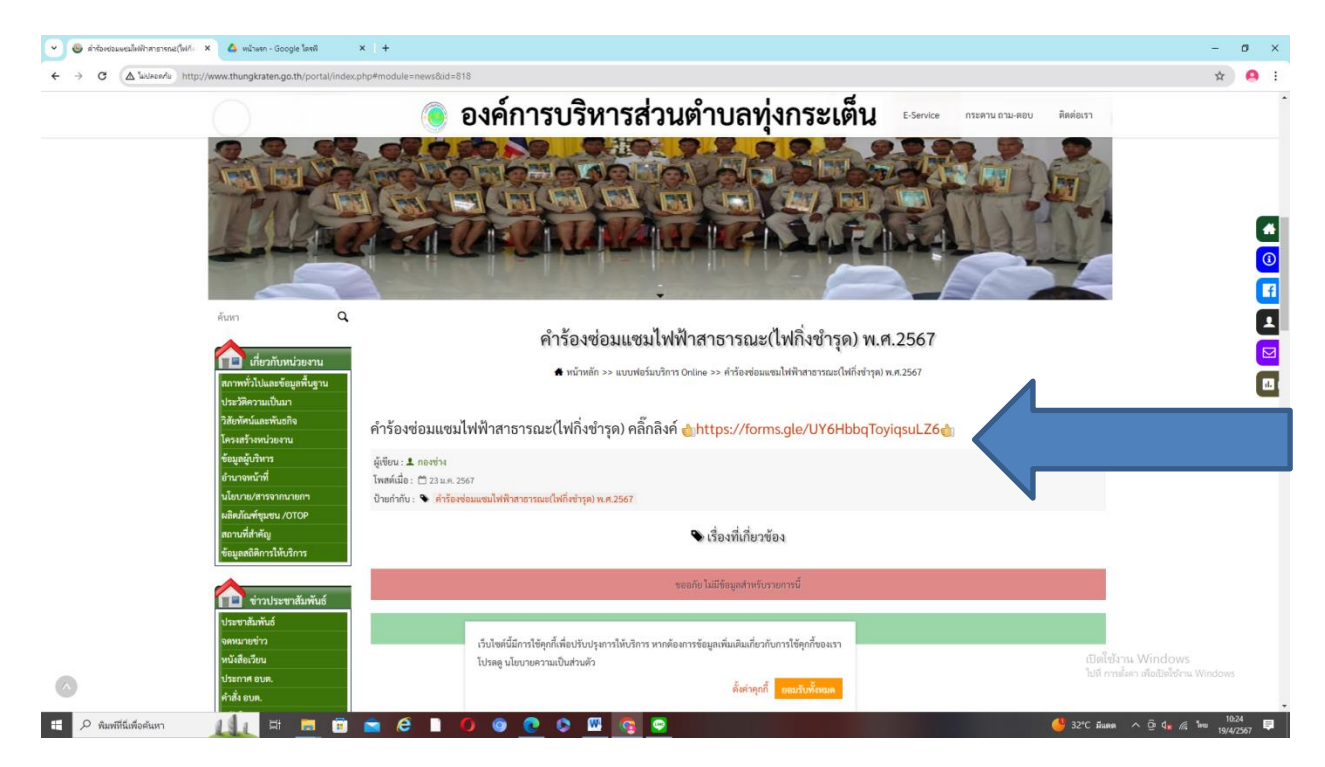

5. กรอกข้อมูลตามรายละเอียดที่ระบุตามหัวข้อ เมื่อท่านกรอกรายละเอียดข้อมูลเสร็จแล้ว ให้ดำเนินการกดส่งข้อมูลเรื่องร้องเรียน

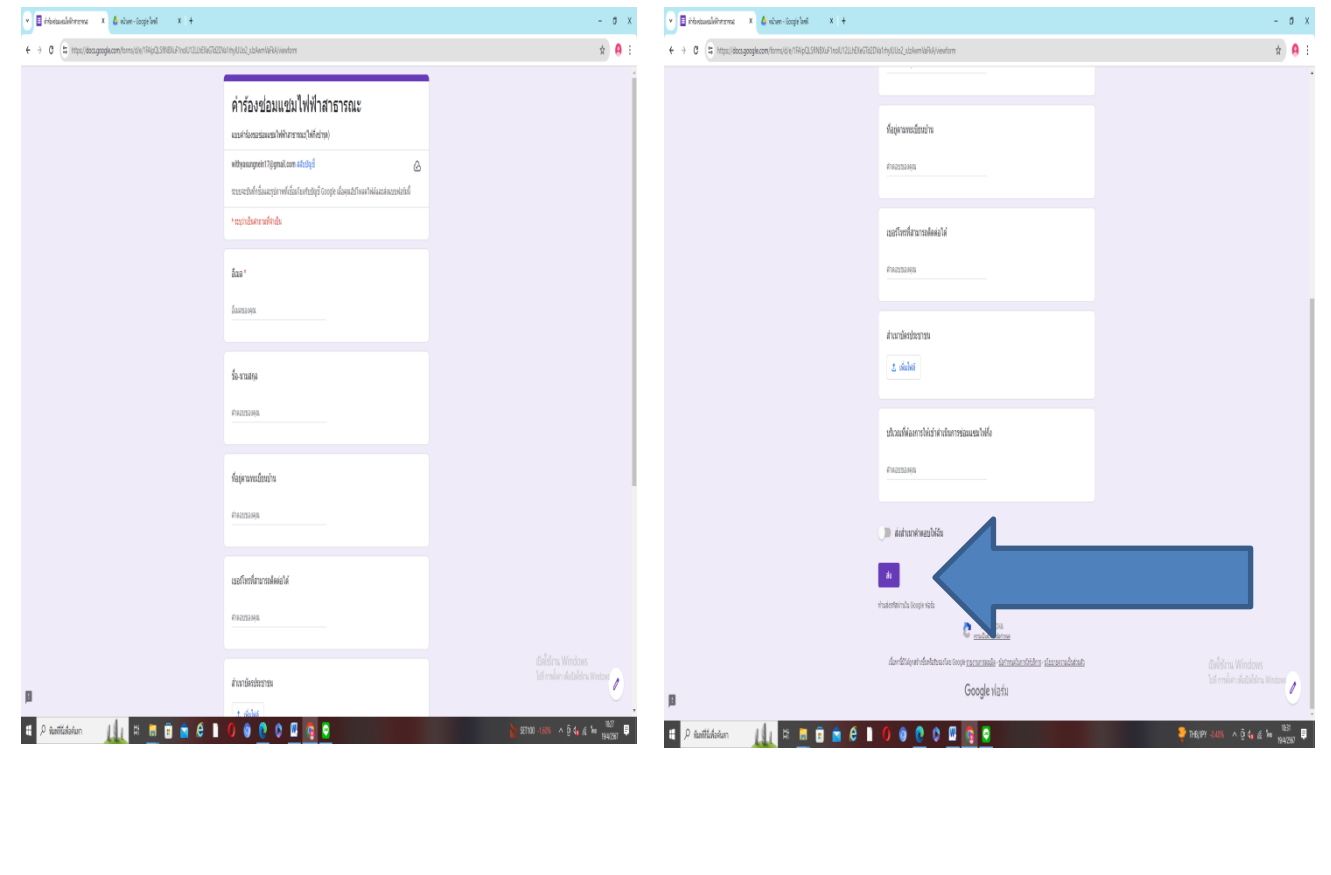

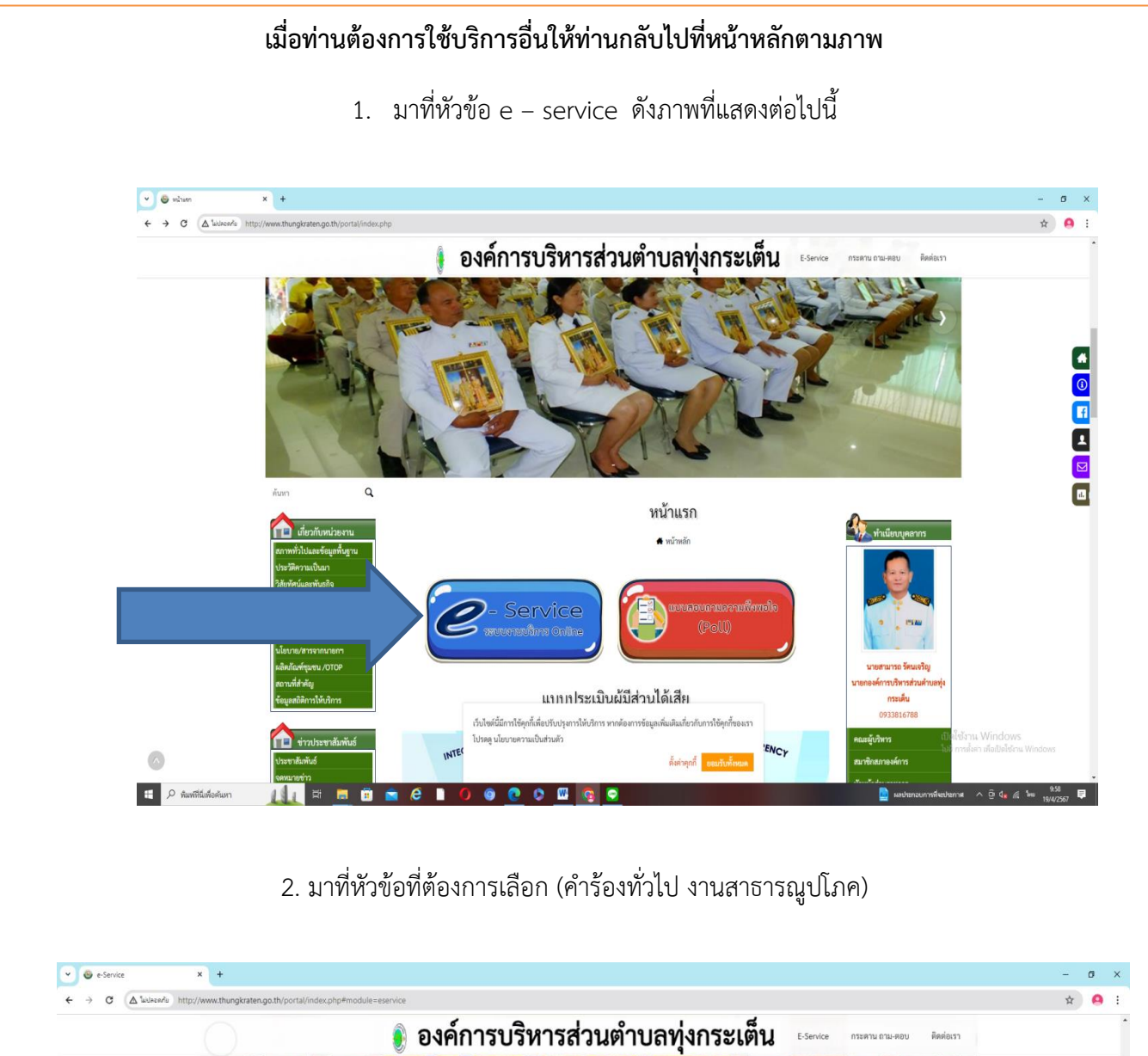

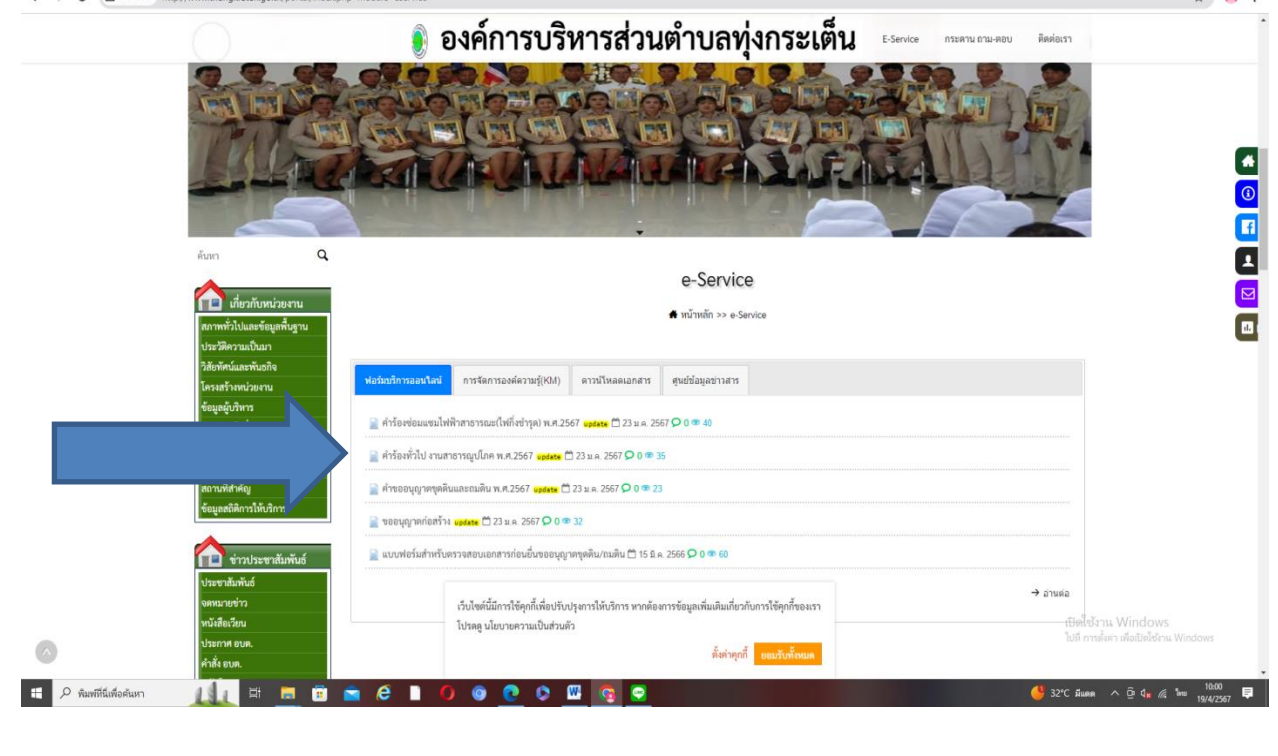

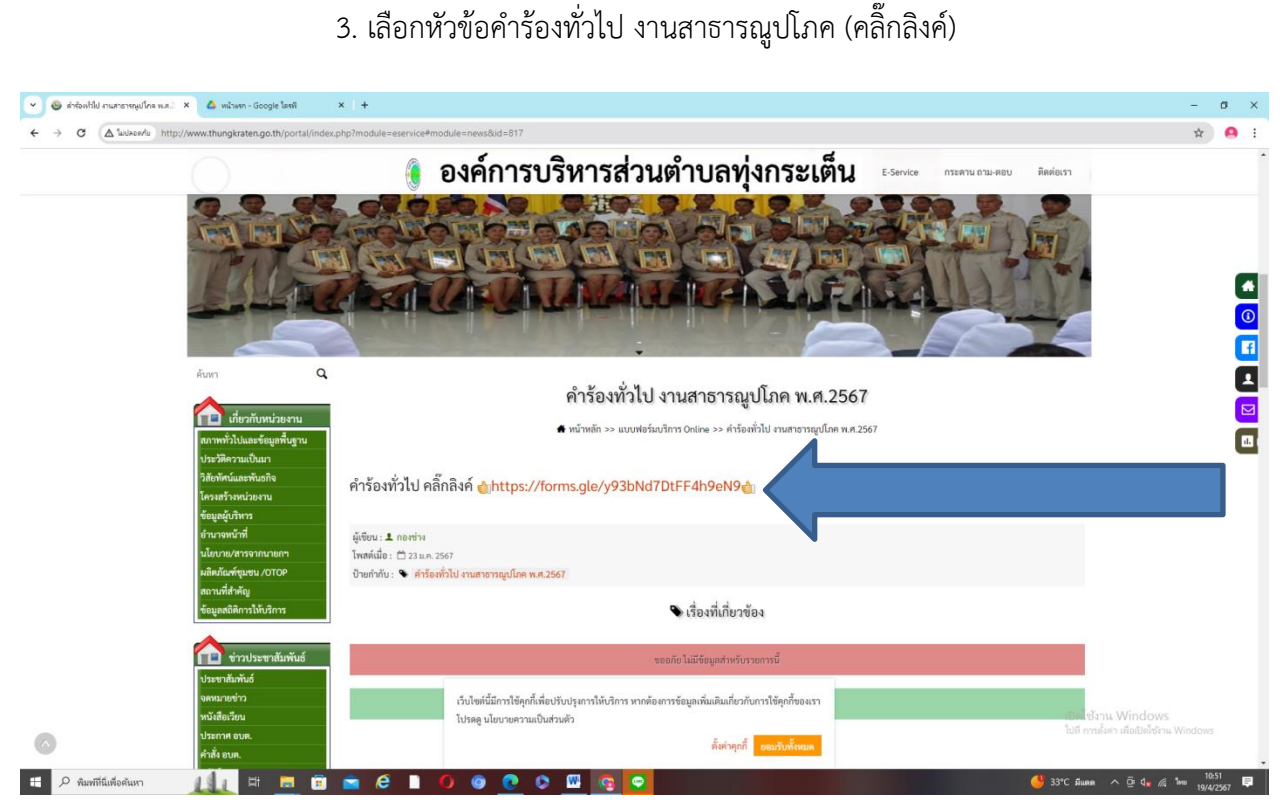

4. กรอกข้อมูลตามรายละเอียดที่ระบุตามหัวข้อ เมื่อท่านกรอกรายละเอียดข้อมูลเสร็จแล้ว ให้ดำเนินการกดส่งข้อมูลเรื่องร้องเรียน

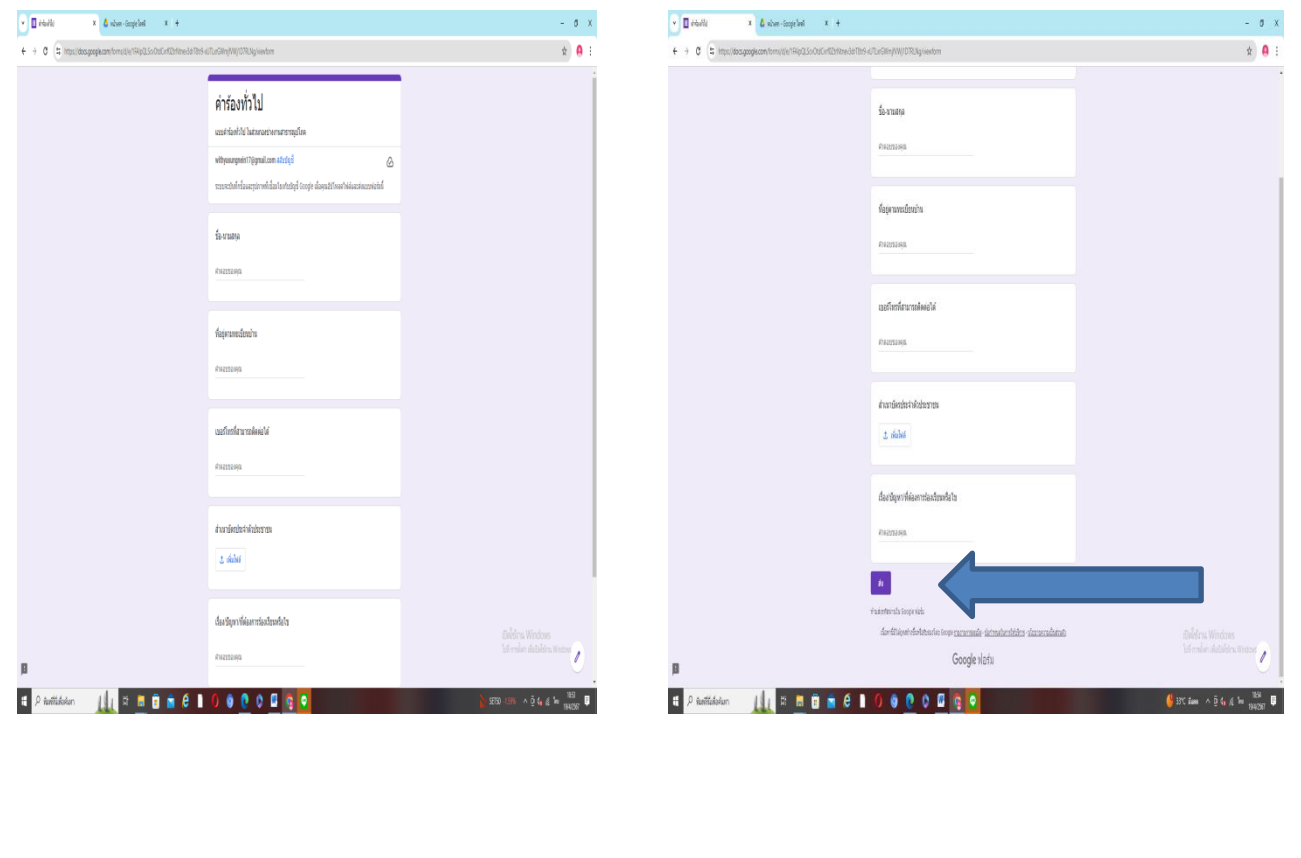

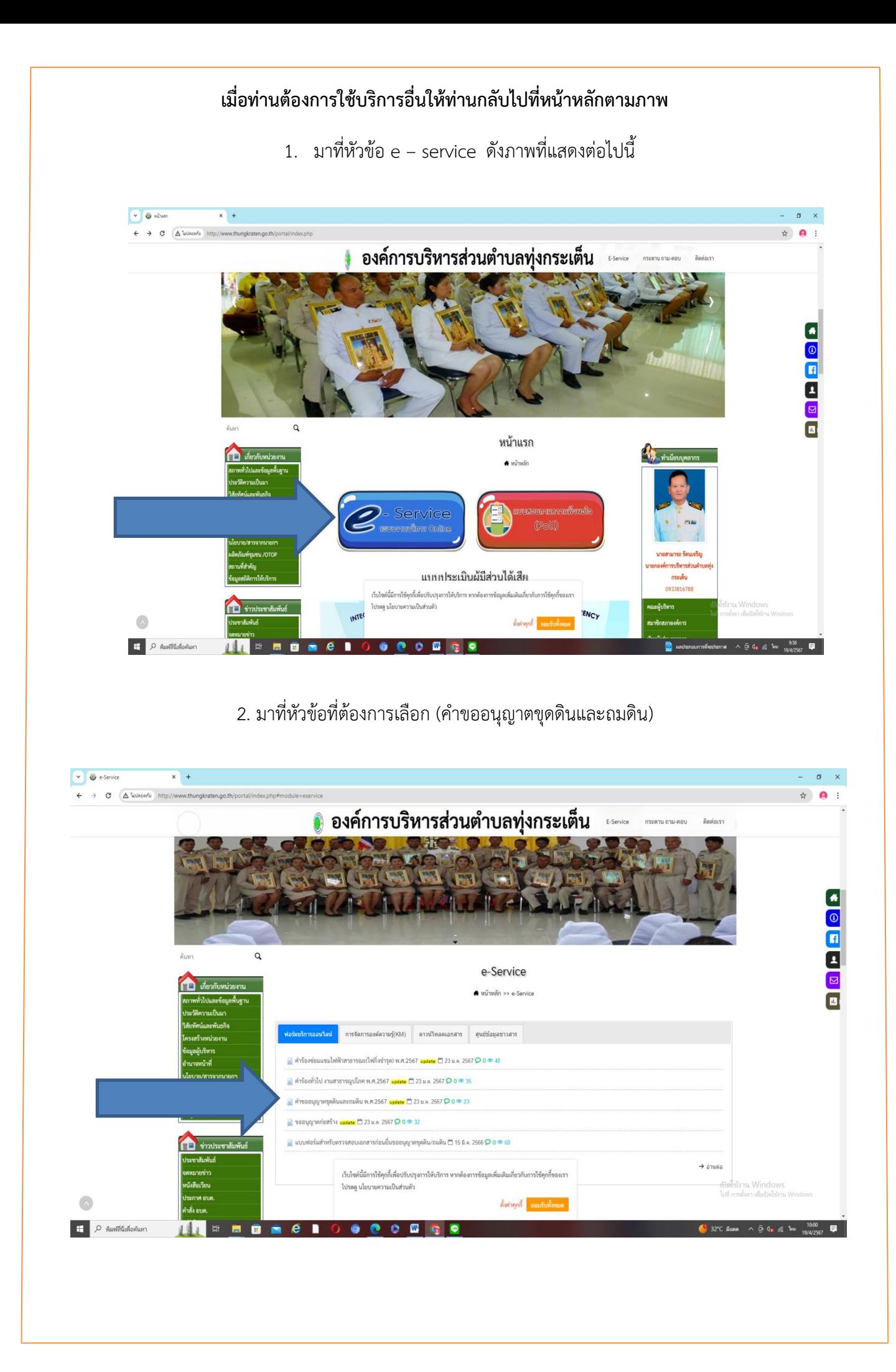

## 3. เลือกหัวข้อคำขออนุญาตขุดดินและถมดิน (คลิ๊กลิงค์)

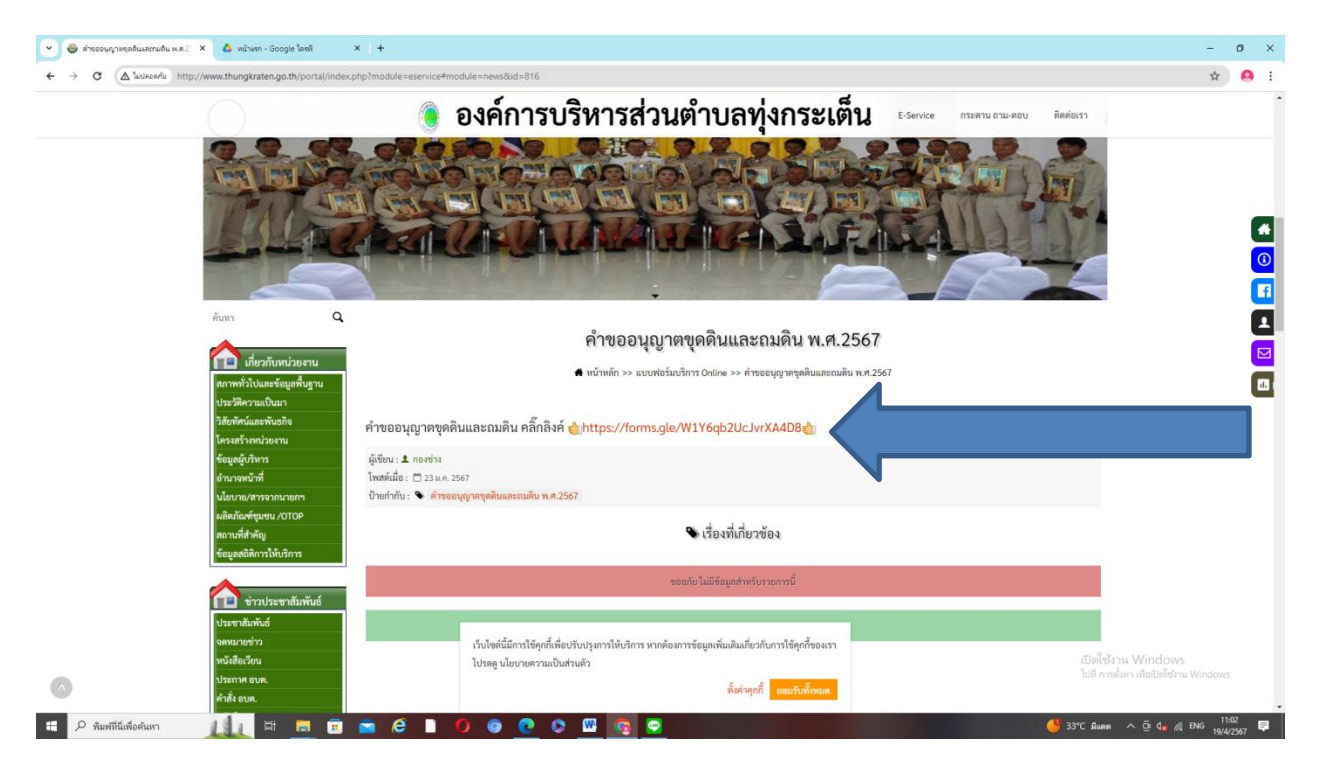

4. กรอกข้อมูลตามรายละเอียดที่ระบุตามหัวข้อ เมื่อท่านกรอกรายละเอียดข้อมูลเสร็จแล้ว ให้ดำเนินการกดส่งข้อมูลเรื่องร้องเรียน

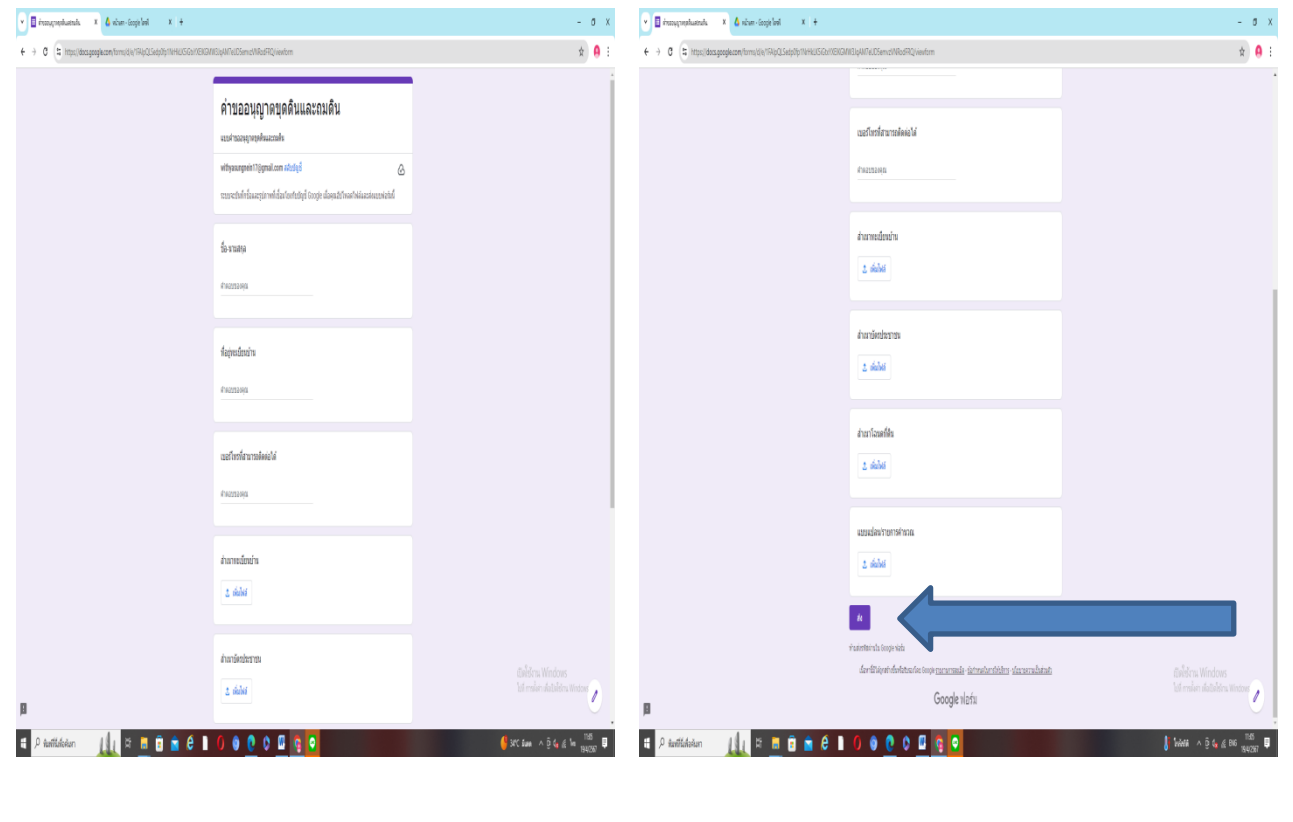

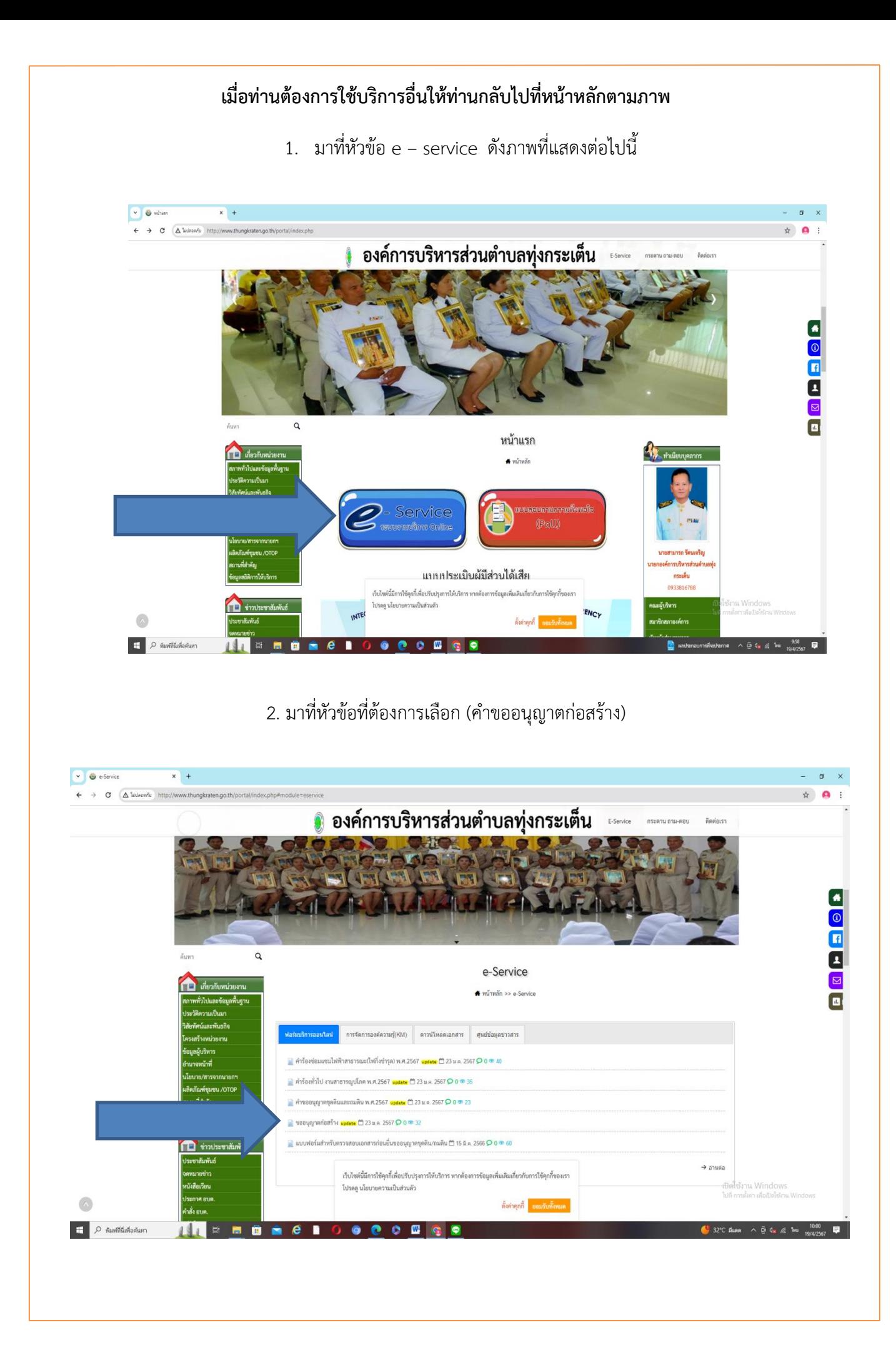

![](_page_8_Picture_13.jpeg)

4. กรอกข้อมูลตามรายละเอียดที่ระบุตามหัวข้อ เมื่อท่านกรอกรายละเอียดข้อมูลเสร็จแล้ว ี่ | พี่ พี่ดำเนินการกดส่งข้อมูลเรื่องร้องเรียน

![](_page_8_Picture_14.jpeg)

**ขอขอบพระคุณอย่างยิ่งที่ท่านสละเวลาอันมีค่าของท่านศึกษาคู่มือวิธีการใช้งานระบบ ทางเจ้าหน้าที่ผู้รับเรื่องร้องเรียนตามแบบฟอร์มให้บริการออนไลน์ e – service** ึจะรีบเร่งดำเนินการตามเรื่องร้องเรียนให้แล้วเสร็จตามระเบียบและข้อกฎหมายที่กำหนด

![](_page_9_Picture_1.jpeg)